- **D** If you use truecaller you can Signup/ Login by tapping the truecaller button.
- Also, you can enter your phone number **2** in the given text box to verify with a one-time password.

To begin using Ottomate app you have to Sign Up using any of the following methods:

**1** Once you verified and created an account in the app, tap on the 'Installation Request' button to submit your first onsite installation request.

# **1. Signup / Login**

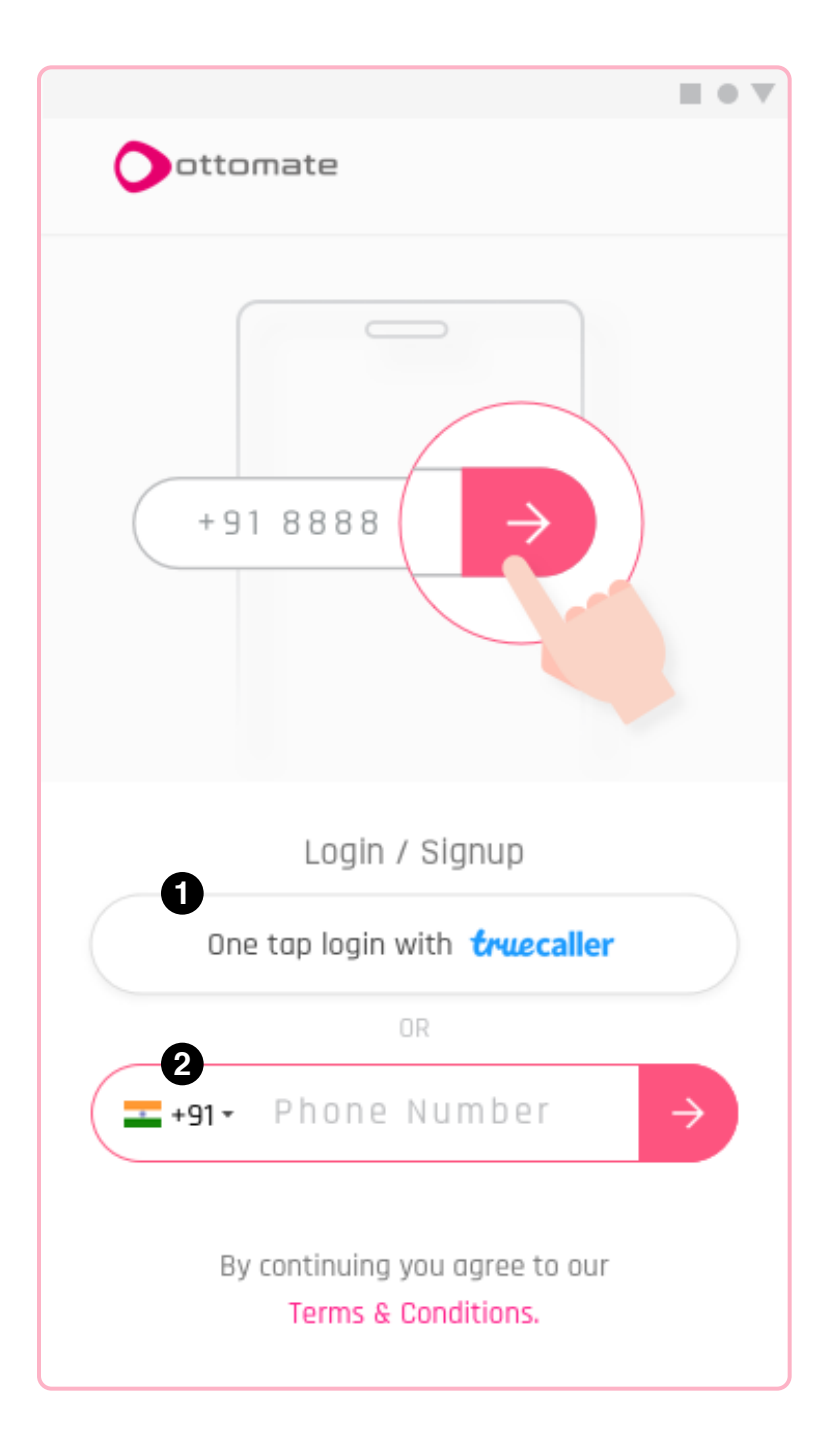

Ottomate provides onsite service to install and set up your new Ottomate product.

### **2. Request For Installation**

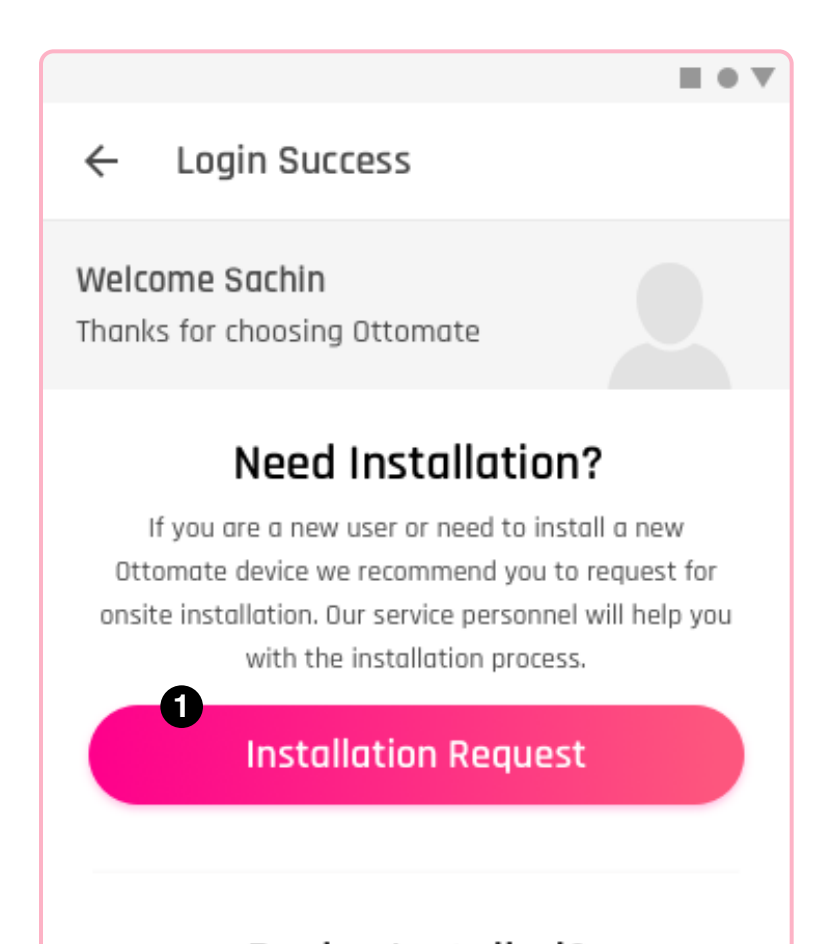

#### Device Installed?

If your Ottomate device is installed and power turned on. Please continue to the dashboard.

**Skip to Dashboard** 

All Ottomate products come with a unique serial number which can be found on the box, along with its QR code. Scan the product QR code of which you want to be installed by service personnel.

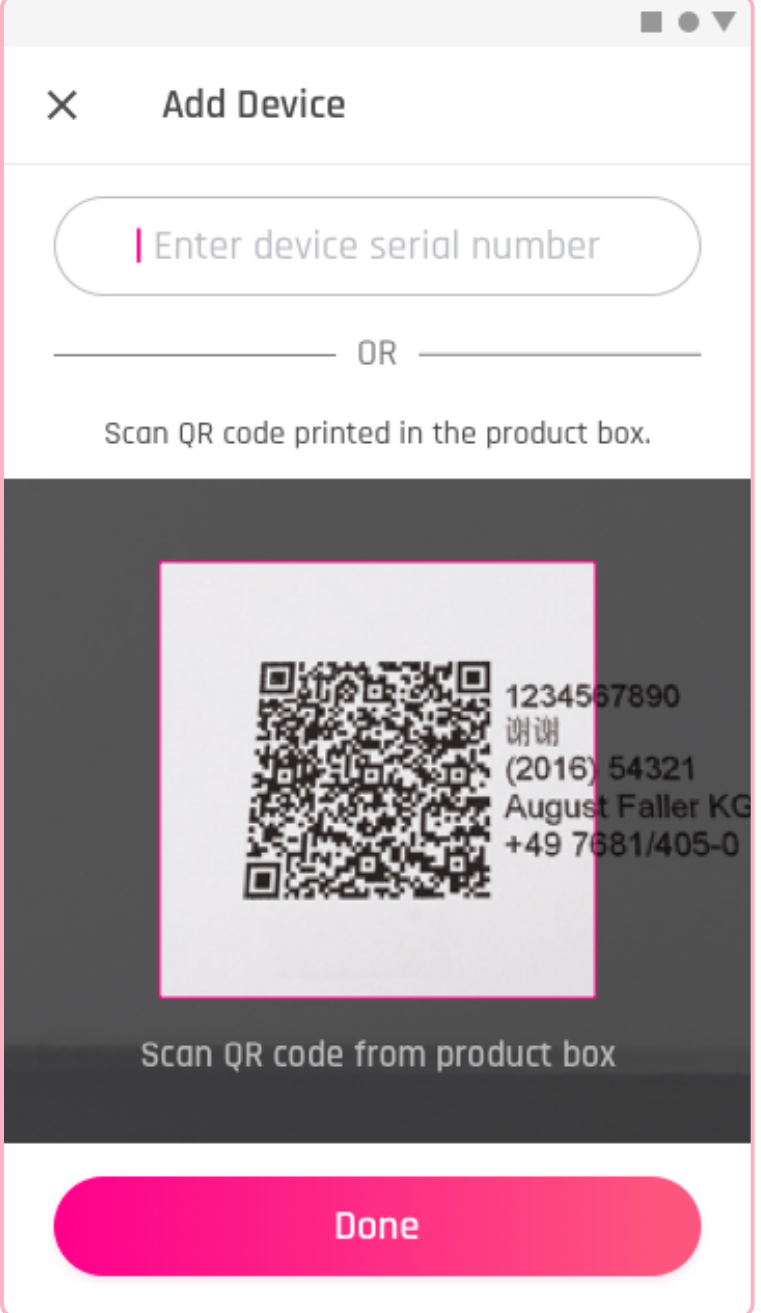

## **3. Scan the product QR code**

- **1** Add new device
- **2** Master switch
- **3** Speed control
- **4** Modes & fan settings

You need to create a minimum of one 'place' to add your new ottomate product along with the address where it needs to be installed.

You can add or remove as many places you need later in the 'Manage Place'

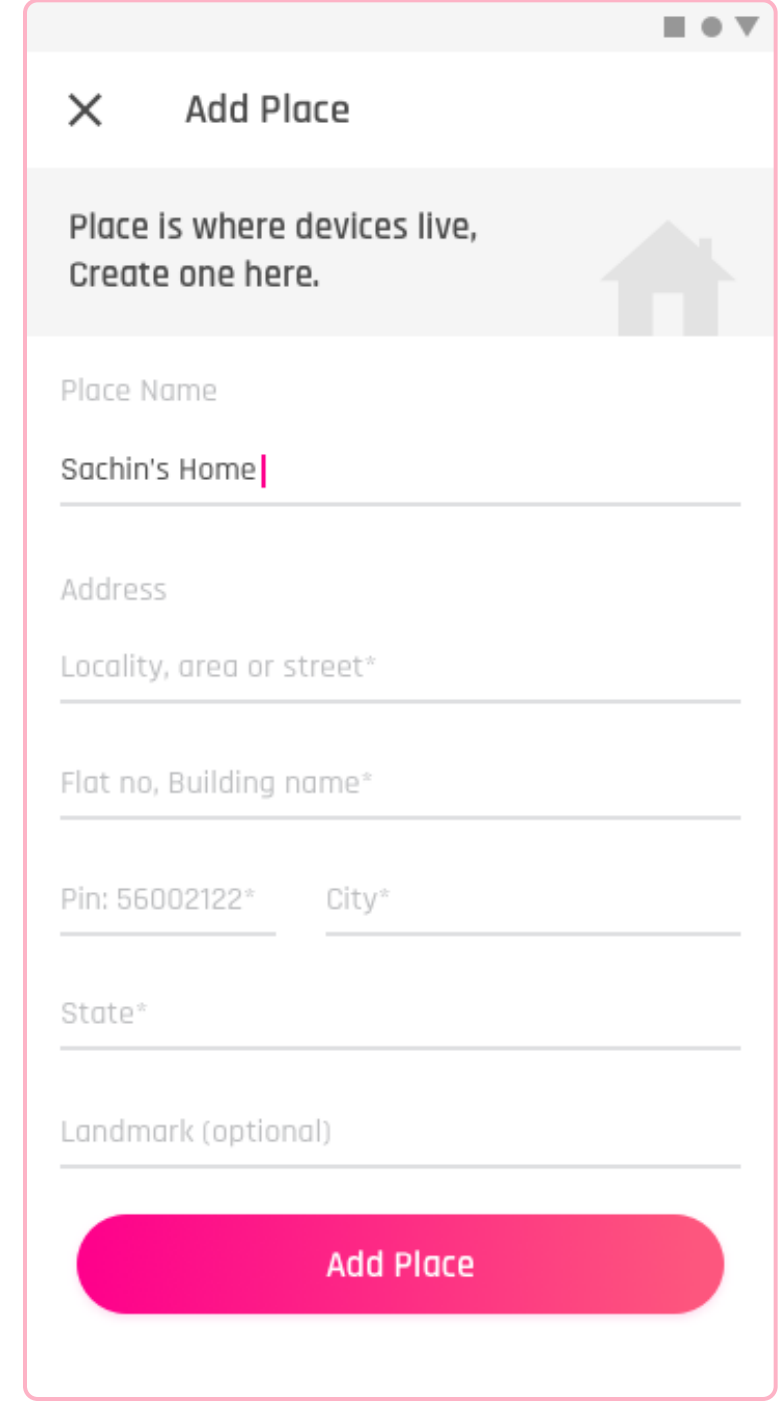

screen from the side menu.

#### **4. Add Place and Address**

Once the fan installed and turned on, it will get listed in the add device screen then follow the instruction below:

- 1. Make sure you are connected to the internet and Bluetooth is on.
- 2. Select the device which you want to add.
- 3. Look for blinking light in the fan.
- 4. Tap the 'Add' button and follow instructions.
- 5. Rename the fan and tap on 'Done'

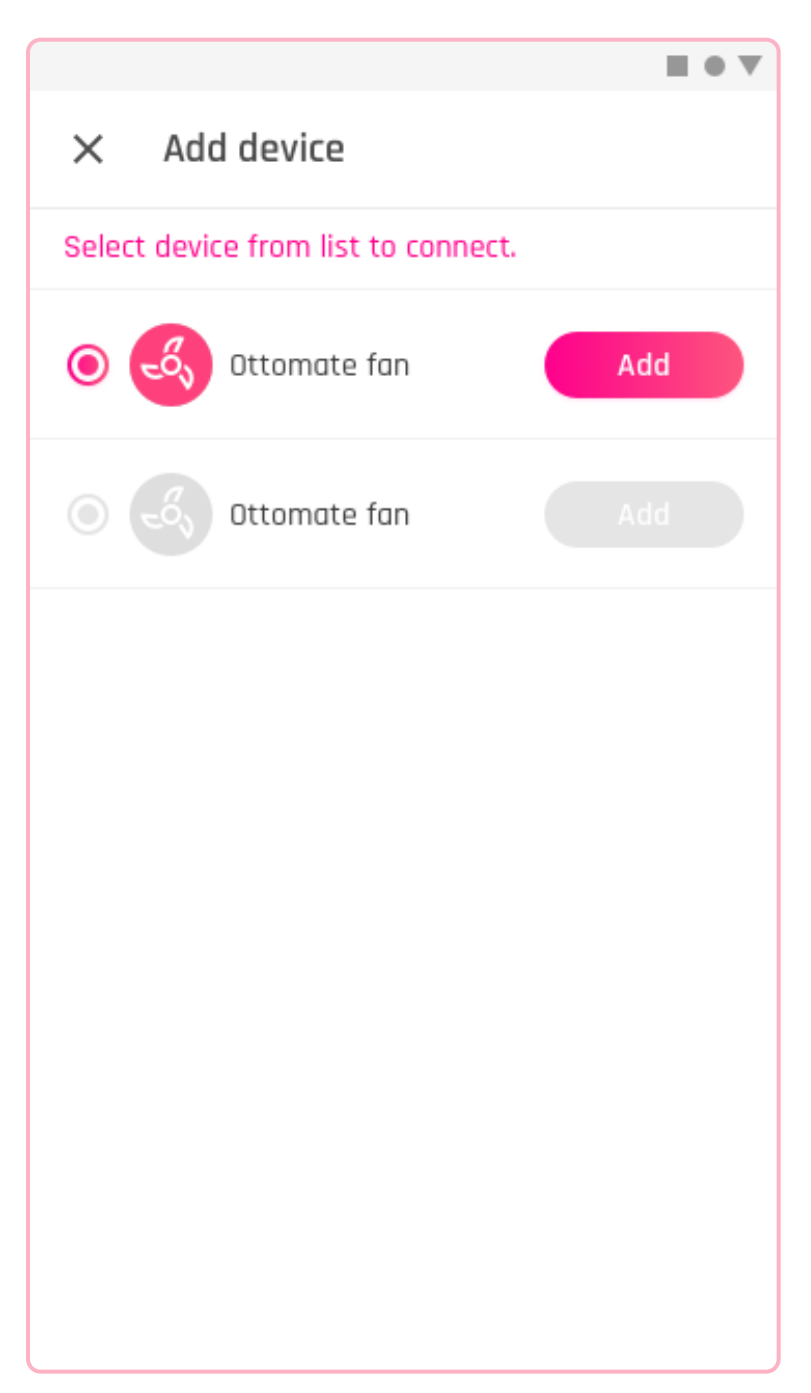

# **5. Add device into Place**

The dashboard is where you see all your added devices with their basic controls.

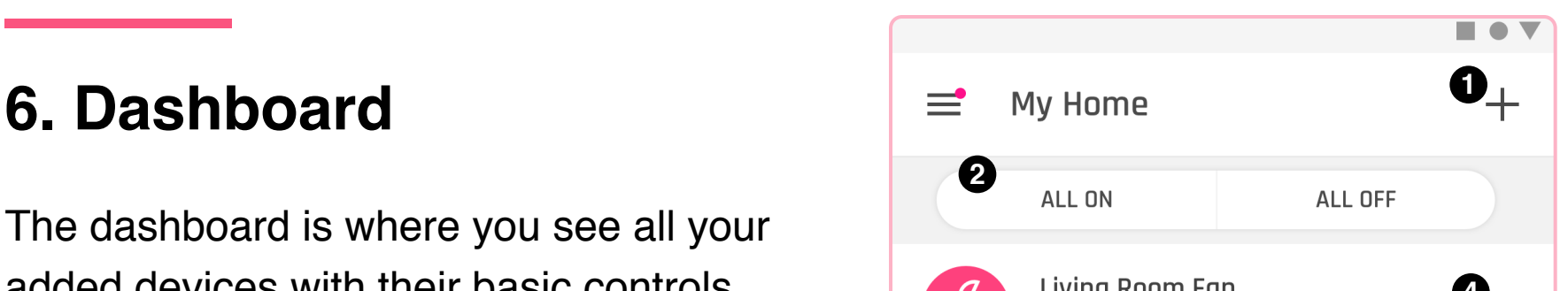

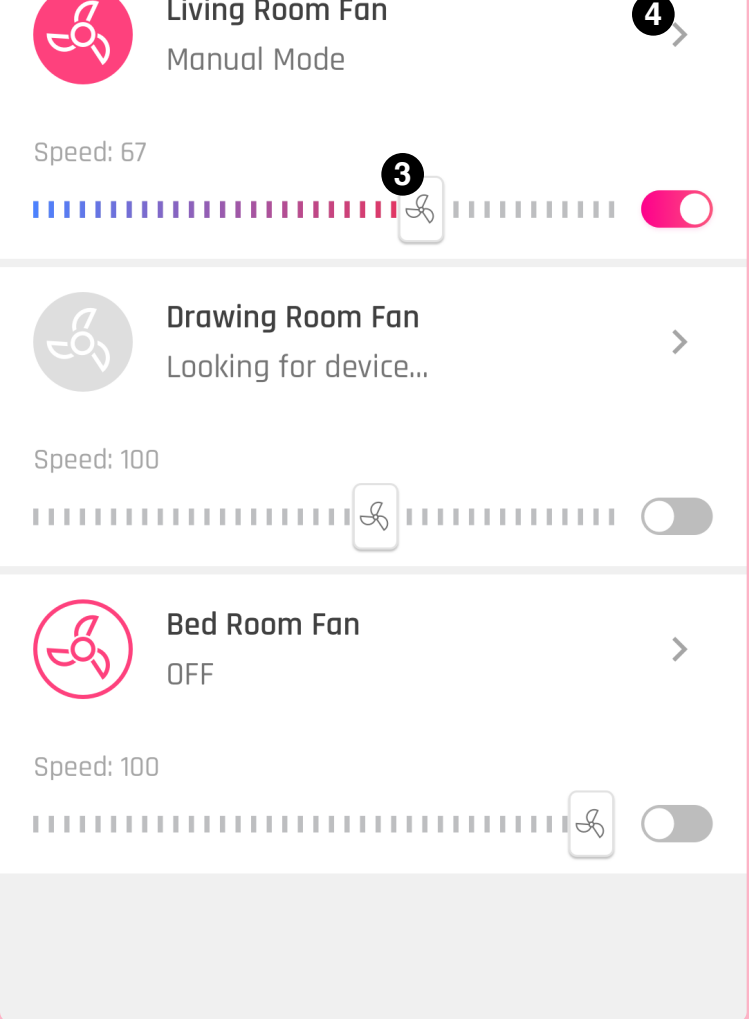

From the side menu, you can invite and manage new users by their phone number.

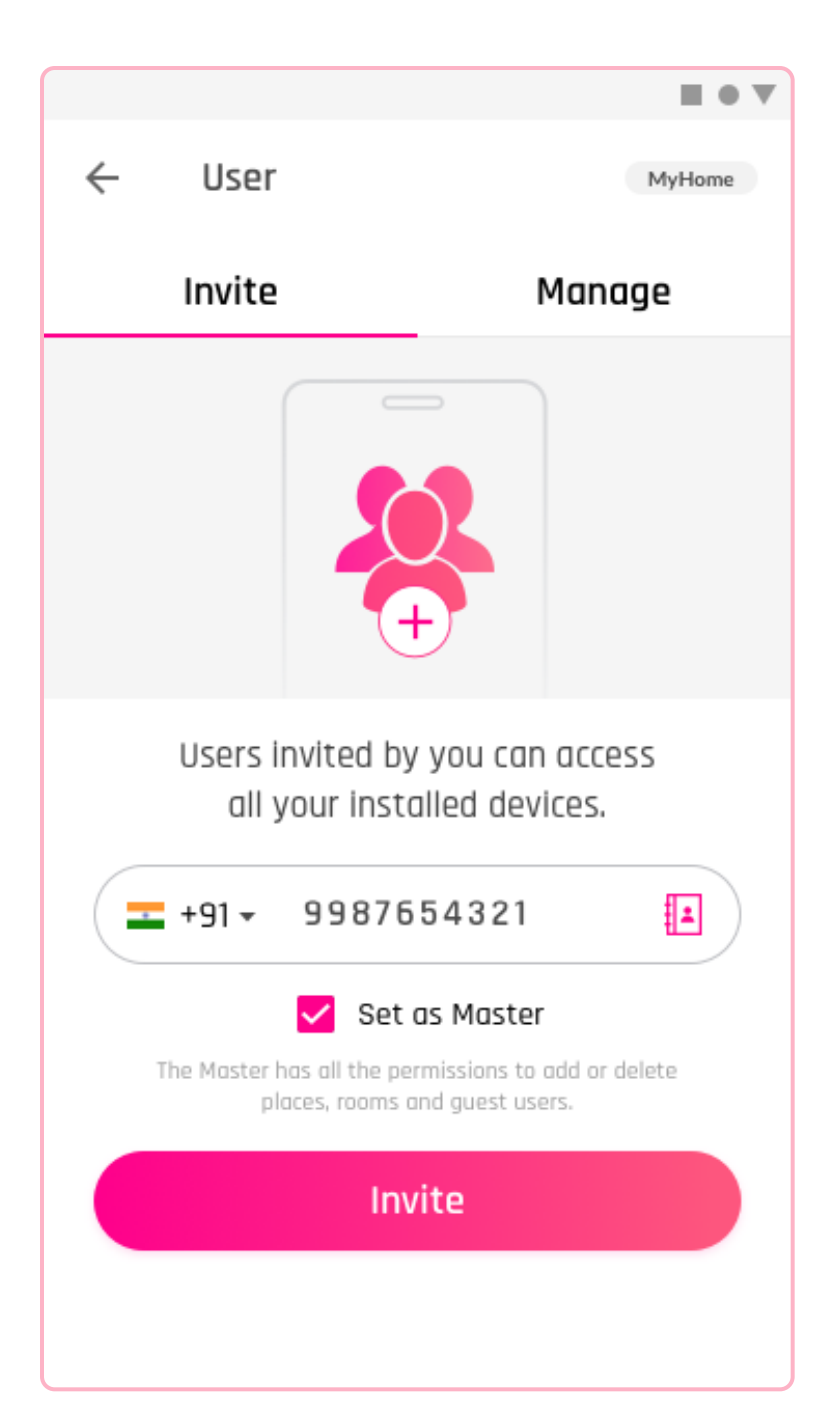

### **7. Invite a new user**

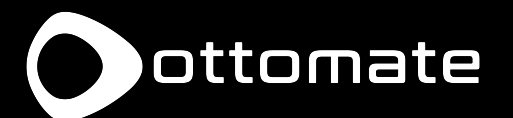